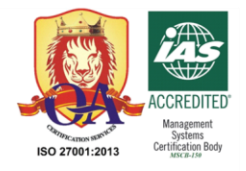

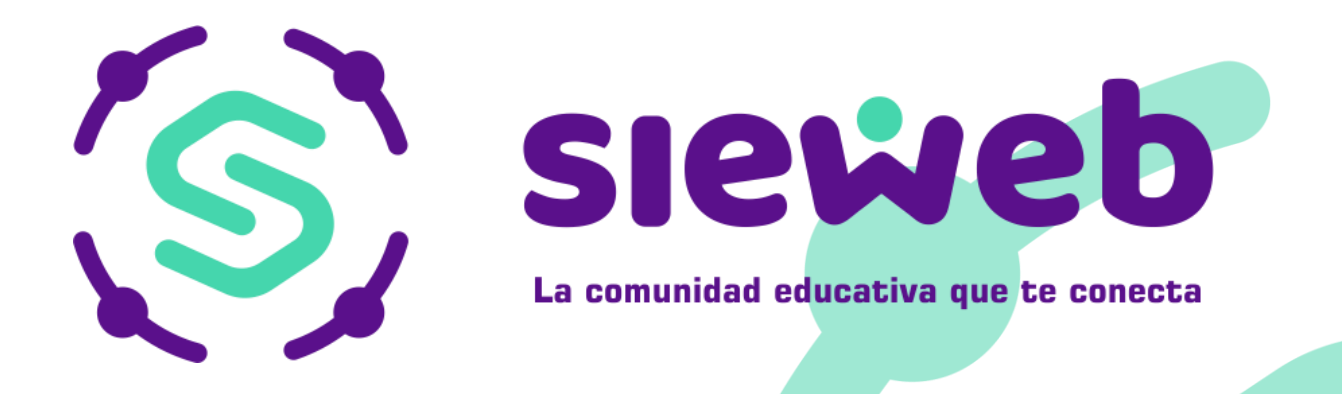

# **MANUAL APLICATIVO MOVIL (IOS Y ADROID)**

## **H&O SYSTEM S.A.C.**

 **Consultores en sistemas de información**

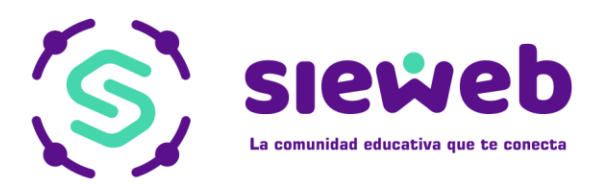

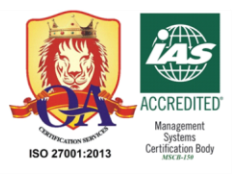

### **ÍNDICE**

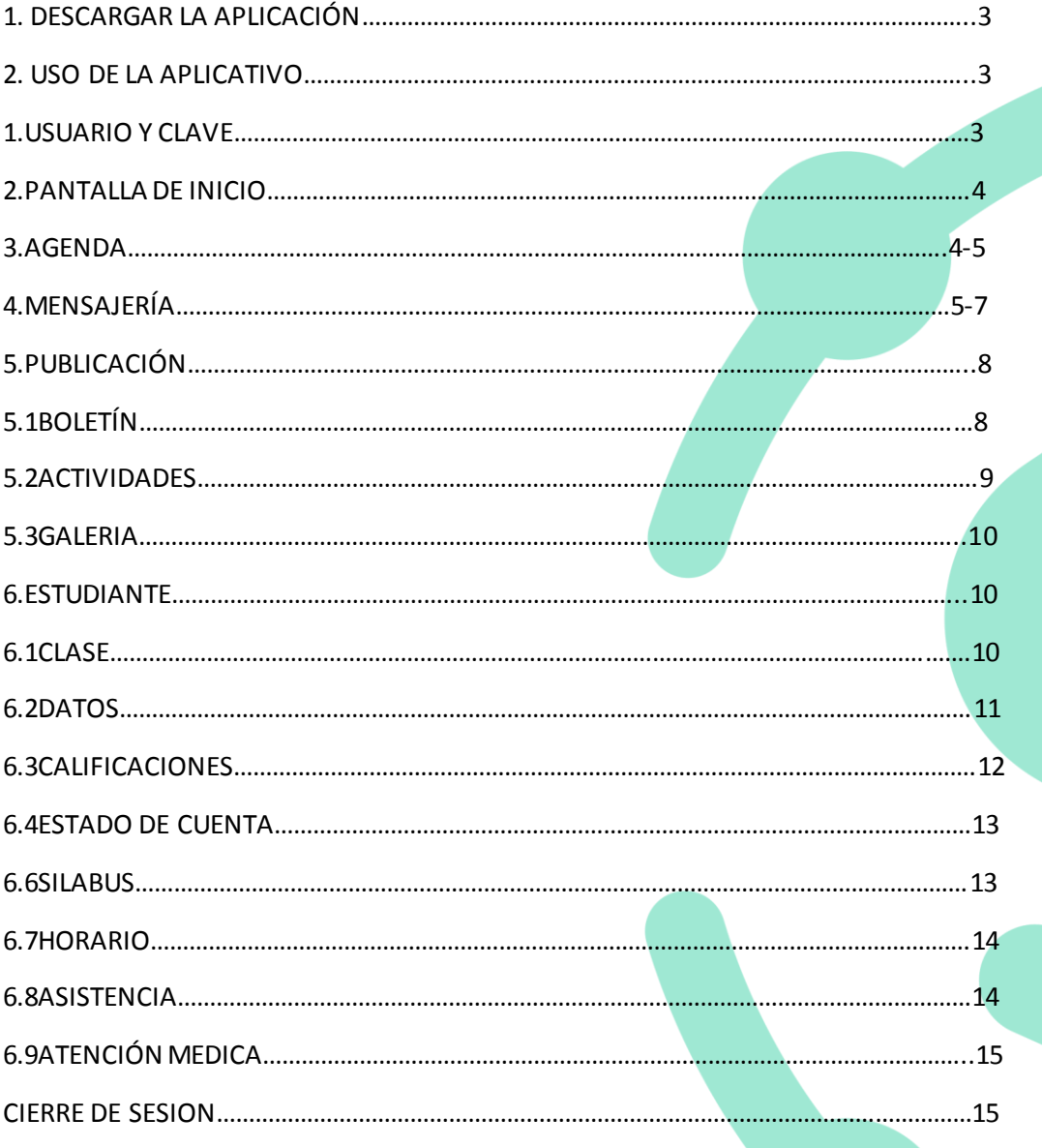

Nota Importante: Los nombres y datos que se incluyen en el presente manual han sido inventados y no obedecen a ningún alumno, profesor o padre de familia obtenido de la base de datos de las instituciones educativas.

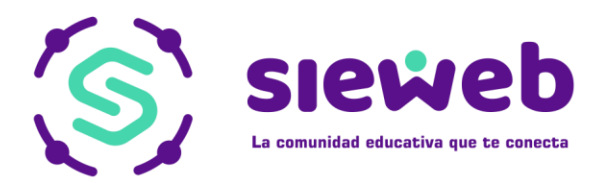

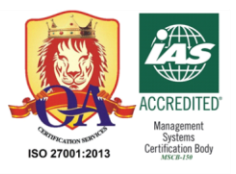

#### **1.DESCARGAR LA APLICACIÓN**

Para poder descargar la aplicación

**SIEWEB**, deberá dirigirse a Play Store (Android) o App Store (Ios).

Luego de realizar la búsqueda de la aplicación deberá presionar la opción para que la aplicación se instale en su Smartphone.

#### **IOS ANDROID**

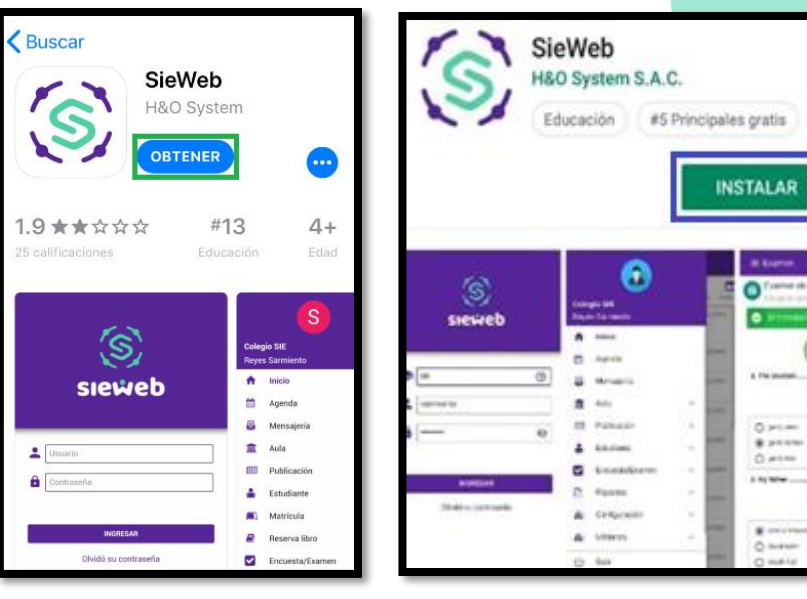

#### **2. USO DE LA APLICACIÓN**

#### **2.1 USUARIO Y CLAVE**

Ya dentro de la aplicación se deberá colocar la información requerida para el inicio de sesión.

#### **Nombre del colegio**

**Usuario:** Ingresar el Usuario con el cual Accede al SieWeb Intranet.

**Clave:** Ingresar la Contraseña del Usuario con el cual Accede al SieWeb Intranet.

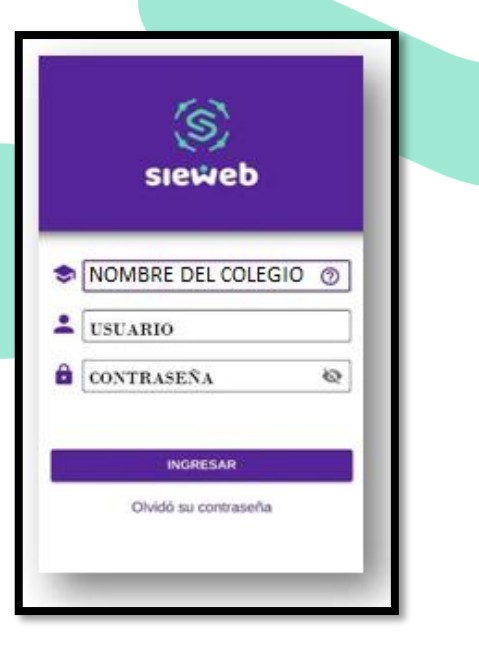

è

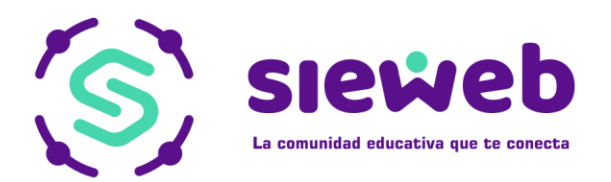

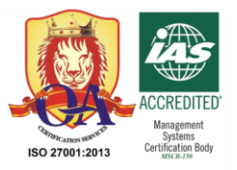

#### **Datos Importantes:**

Para poder obtener el nombre del colegio con el cual se accederá al **SISTEMA SIEWEB** deberá ingresar desde el SieWeb Intranet LMS al menú **Utilitarios / SieWeb Móviles**.

Dentro de esta opción se mostrará una ventana con la información de acceso al SIEWEB.

#### **2.2 PANTALLA DE INICIO**

Luego de acceder al sistema se mostrará las notificaciones del SieWeb Intranet.

**NOTA IMPORTANTE:** Al ingresar se muestra todas las Notificaciones. Con los iconos podrá filtrar la información específica.

Puede visualizar la información por tipo, es decir, por Mensajes, Boletines, Galería, Contenido.

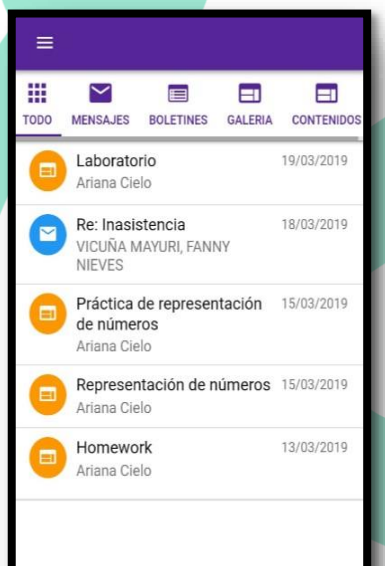

#### **2.3 AGENDA**

Mediante este menú el Usuario podrá verificar la agenda de tareas de sus hijos.

Se muestra la agenda y se diferencia con un punto morado que vendrían a ser los días en los cuales se cuenta con alguna actividad.

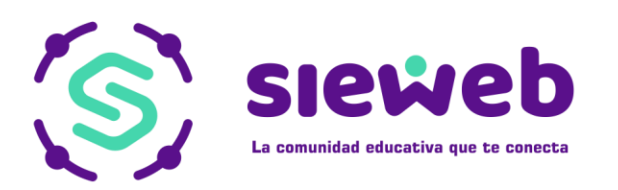

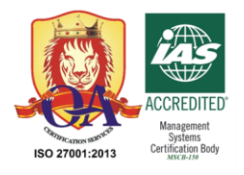

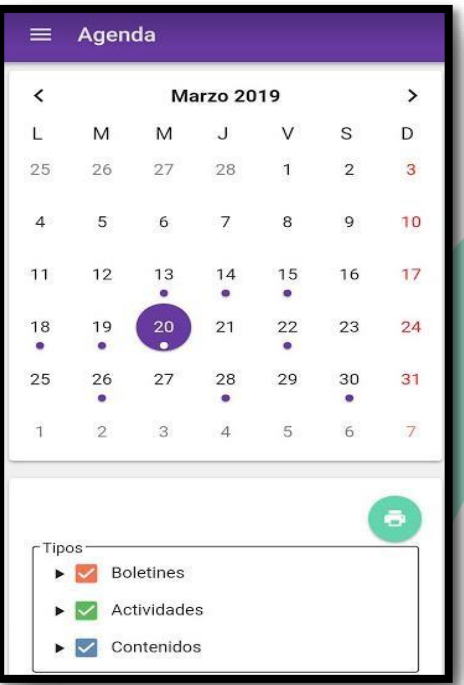

Si requiere saber más a detalle sobre las actividades, seleccione sobre la fecha y le mostrará la actividad.

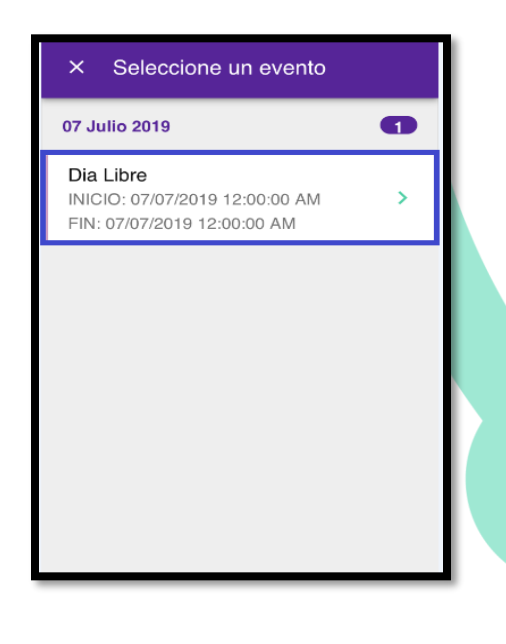

#### **2.4 MENSAJERÍA**

Para poder acceder a la mensajería el usuario deberá Presionar en el Icono de Menú

Tras lo cual se mostrará una barra lateral en la pantalla en la cual podrá seleccionar la opción de Mensajería, al ingresar podrá seleccionar las distintas opciones como: Mis mensajes, Enviados, Papeles & Configuración.

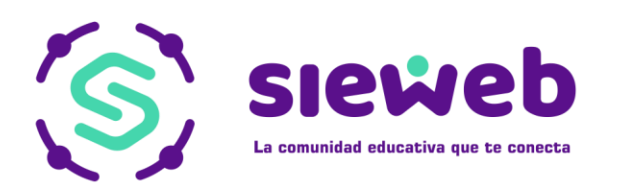

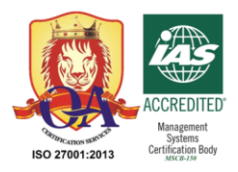

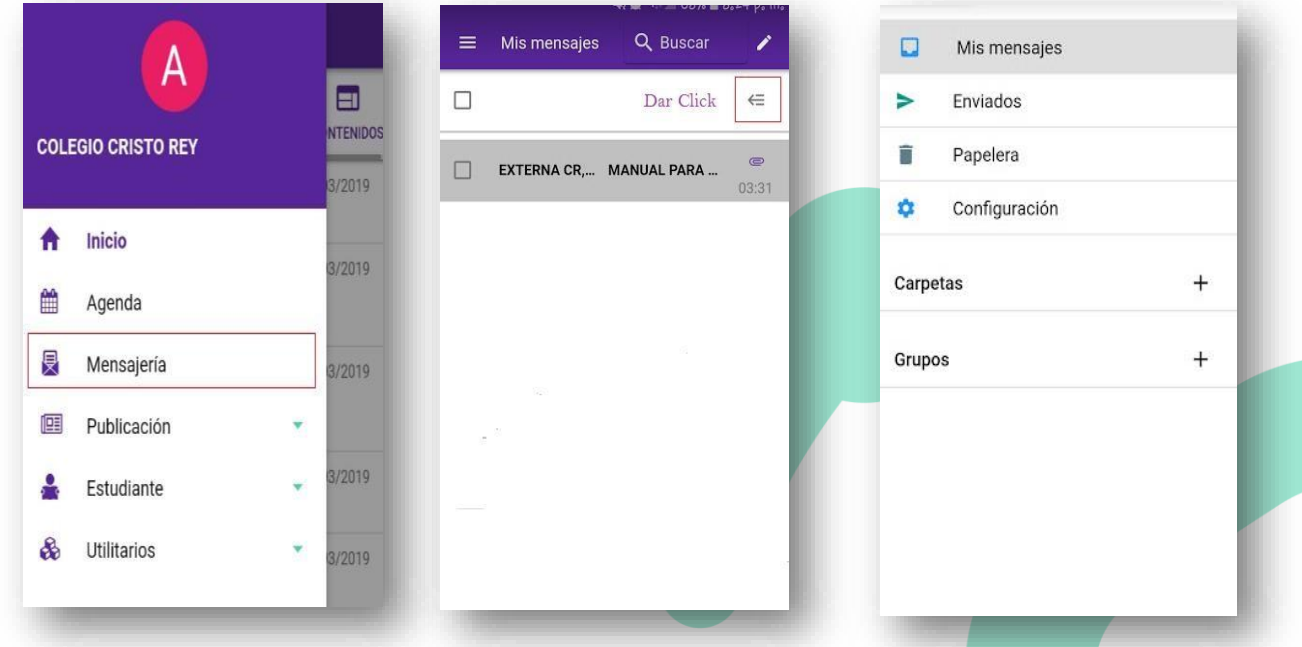

Si requiere buscar algúnmensaje en particular, tiene el campo "Buscar".

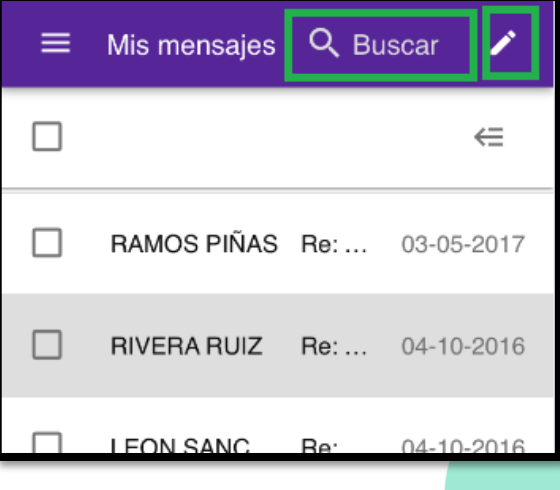

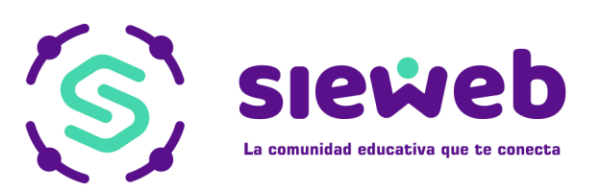

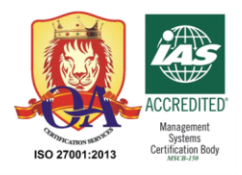

Si desea redactar un mensaje, seleccione el icono  $\rightarrow$  y se abrirá una pestaña para que coloque los detalles del mensaje.

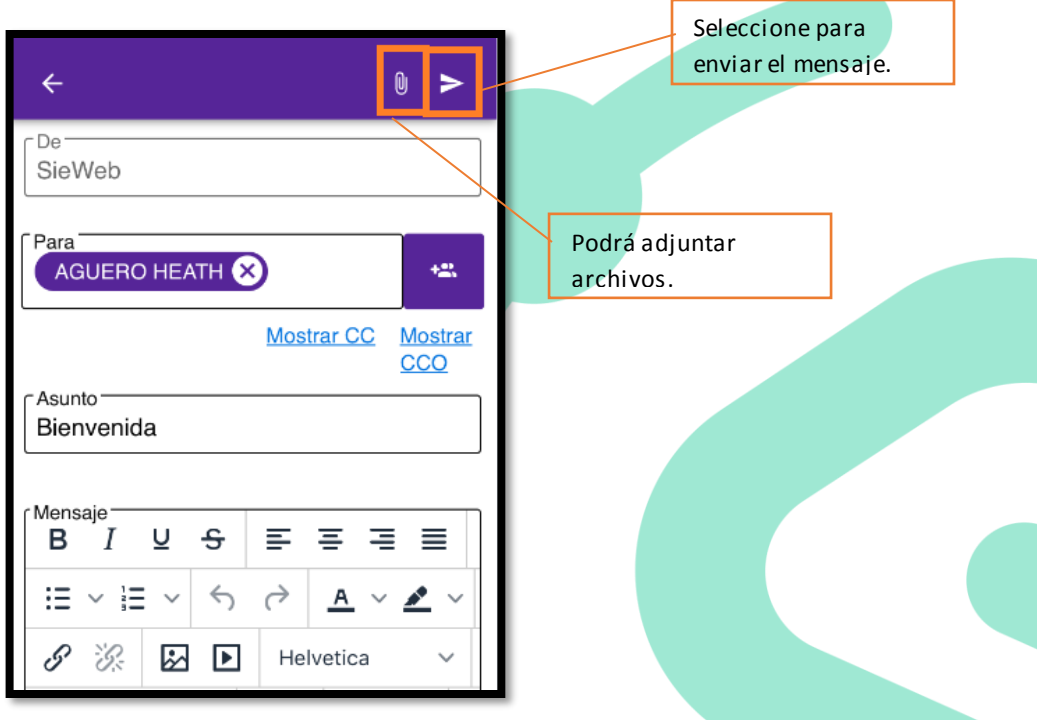

Para poder Leer un mensaje solo es necesario seleccionar el mensaje y se mostrará la ventana de Lectura.

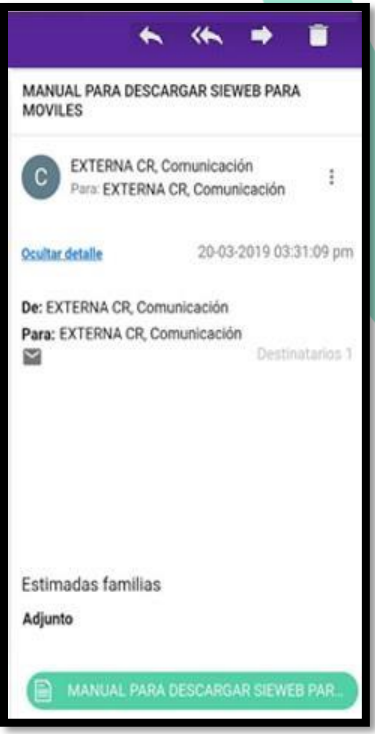

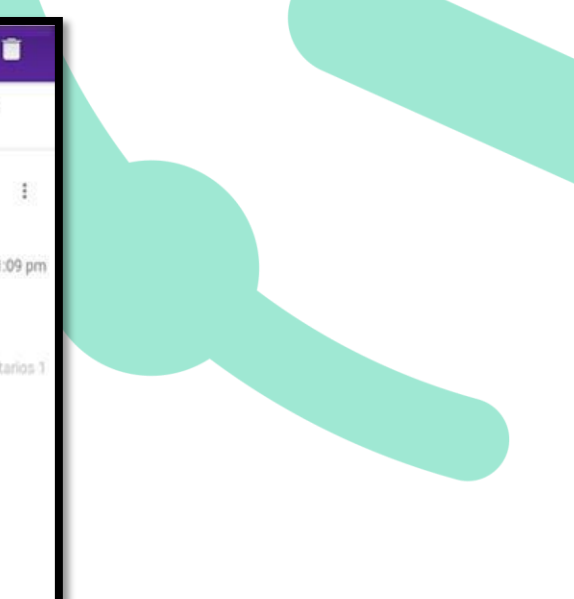

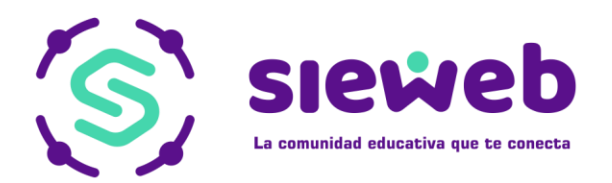

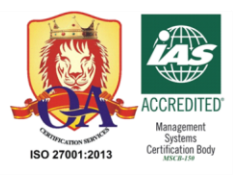

#### **2.5 PUBLICACIÓN**

En esta opción podrá verificar los comunicados, actividades y galería de fotos de los alumnos.

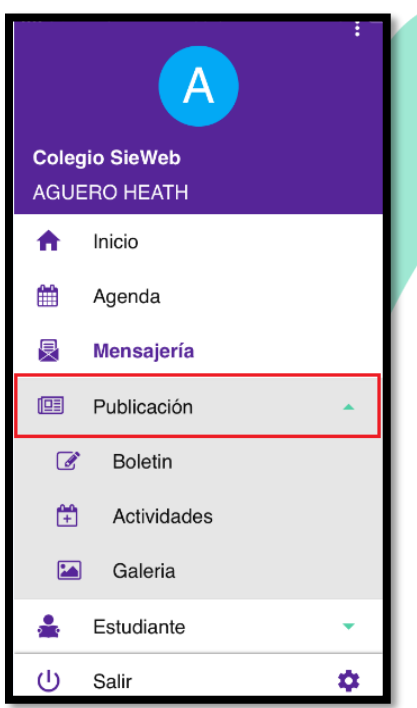

#### **2.5.1 Boletín**

En esta opción podrá visualizar los comunicados institucionales dirigidos hacia usted.

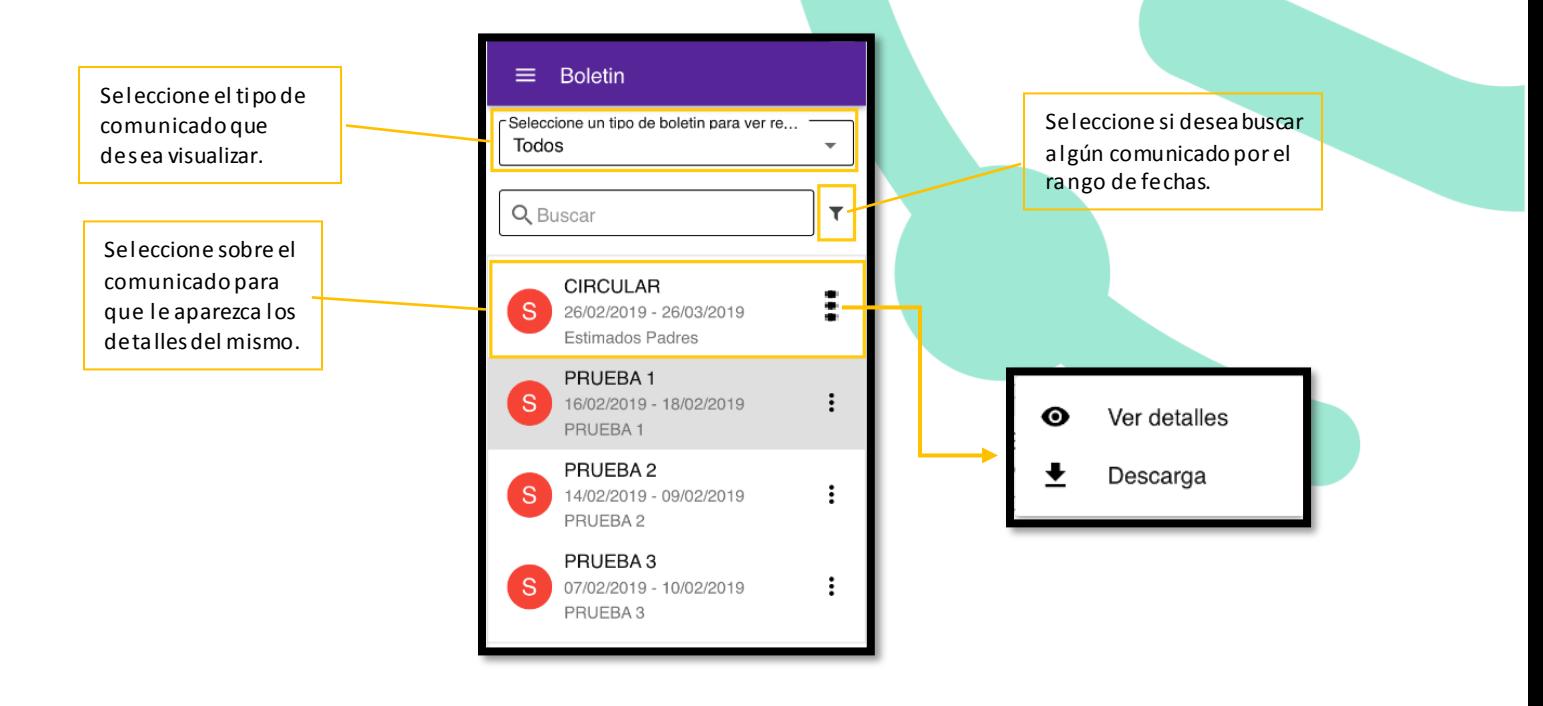

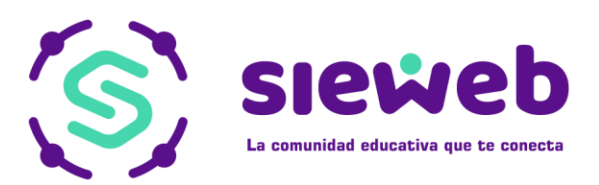

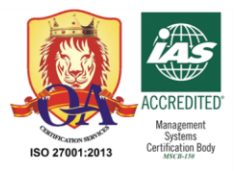

Al seleccionar "Ver detalles" le mostrará la siguiente pestaña con los detalles del comunicado.

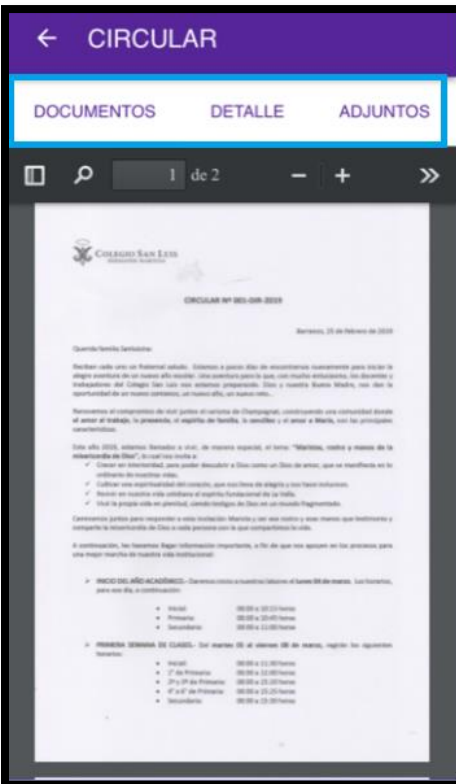

#### **2.5.2 Actividades**

En esta opción podrá visualizar solo las actividades institucionales dirigidas a usted.

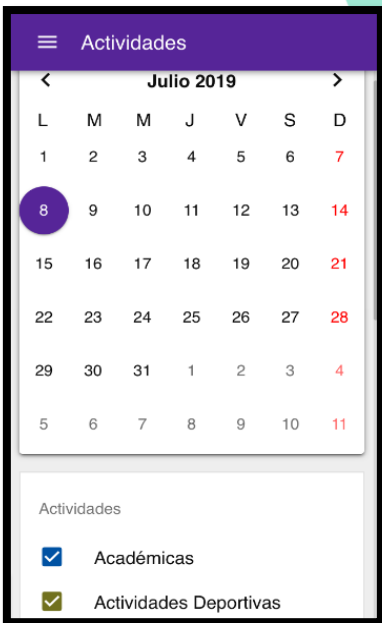

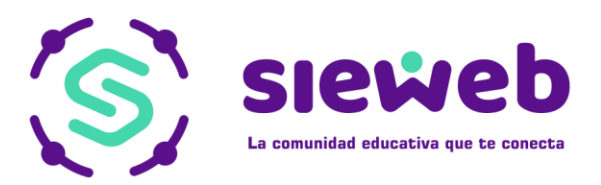

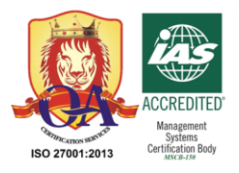

#### **2.5.3 Galería**

En esta opción podrá visualizar la galería de fotos que suba la institución educativa.

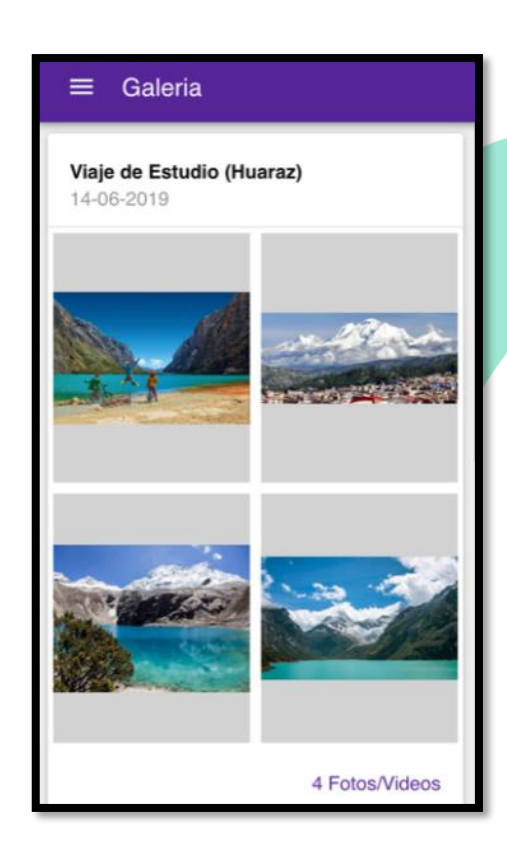

#### **2.6 ESTUDIANTE**

#### **2.6.1 Clase**

En esta opción aparecerá los contenidos por curso que tenga asignado el alumno.

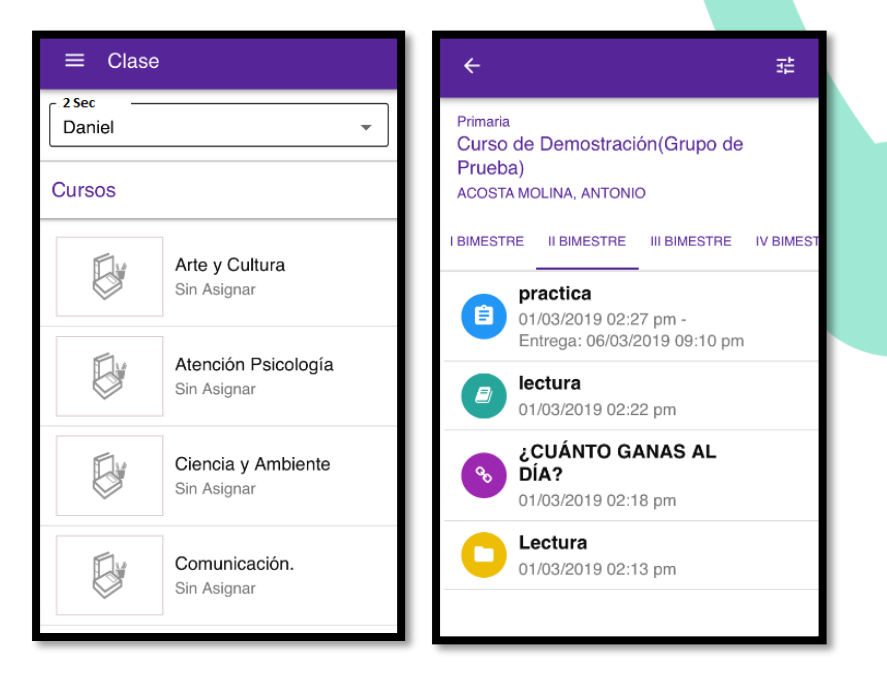

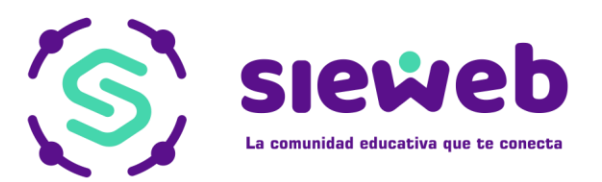

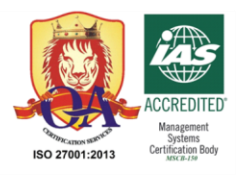

Si desea filtrar por contenidos, seleccione <sup>主</sup> y le aparecerá el siguiente cuadro para que pueda seleccionar los contenidos que desea visualizar.

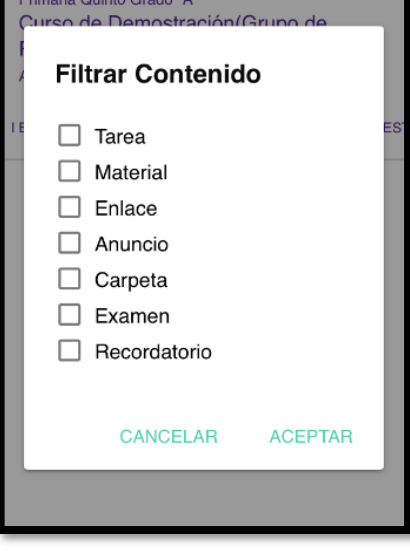

#### **2.6.2 Datos**

En esta opción podrá solo visualizar la información registrada de su hijo.

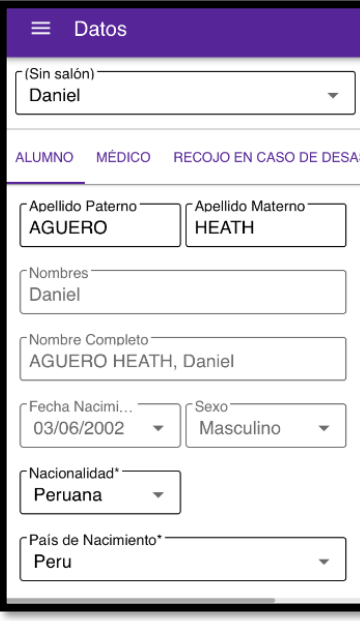

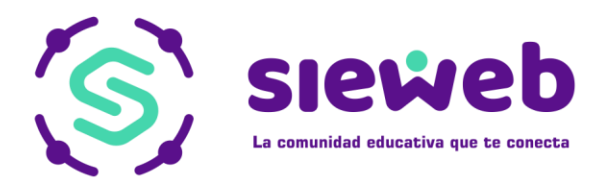

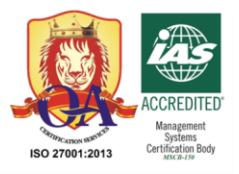

#### **2.6.3 Calificaciones**

En esta opción podrá ver las notas del alumno hasta el bimestre que se le permita.

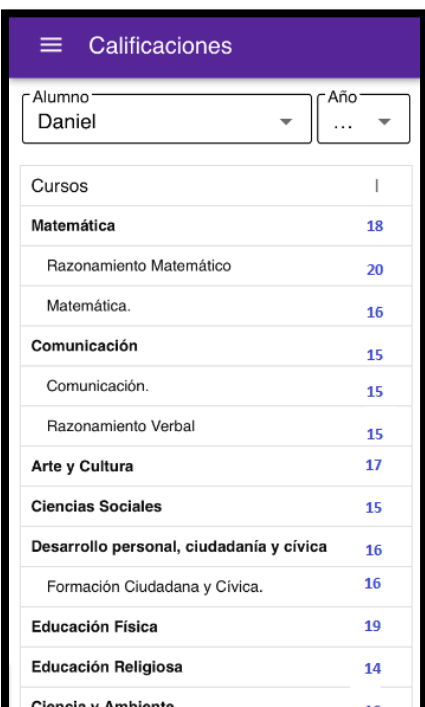

*Nota: También podrá imprimir reportes siempre y cuando la institución lo permita.*

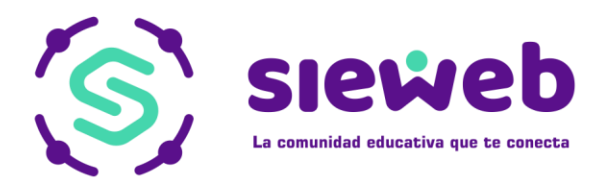

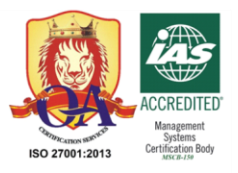

#### **2.6.4 Estado de Cuenta**

En esta opción podrá visualizar las deudas pendientes y pagos realizados.

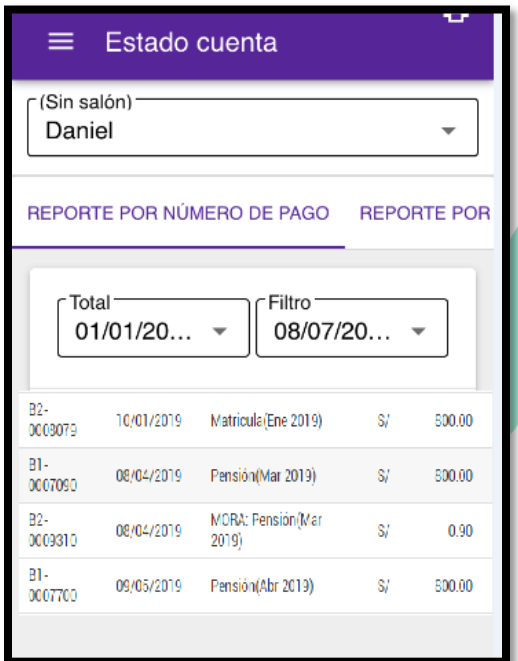

Si desea descargar el documento PDF, seleccione el botón  $\left[\begin{array}{ccc} 1 & 0 \end{array}\right]$ 

#### **2.6.5 Silabus**

En esta opción podrá visualizar el temario de cada curso.

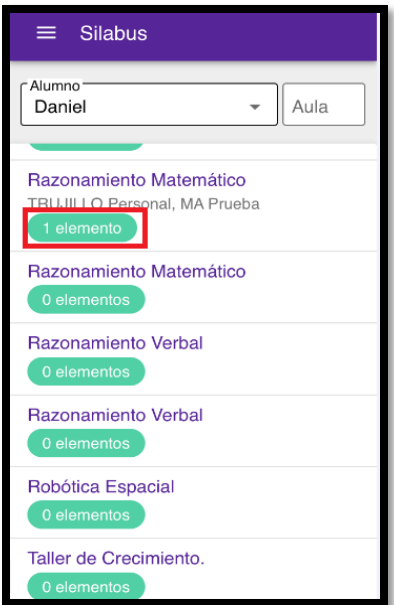

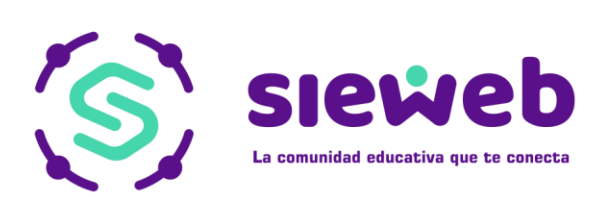

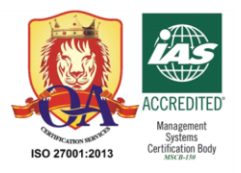

#### **2.6.6 Horario**

En esta opción podrá visualizar el horario del aula en que se encuentra su hijo.

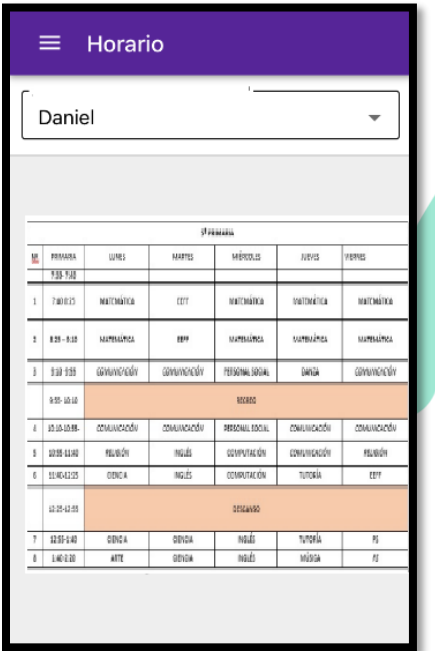

#### **2.6.7 Asistencia**

En esta opción podrá visualizar la asistencia del alumno con su respectiva fecha.

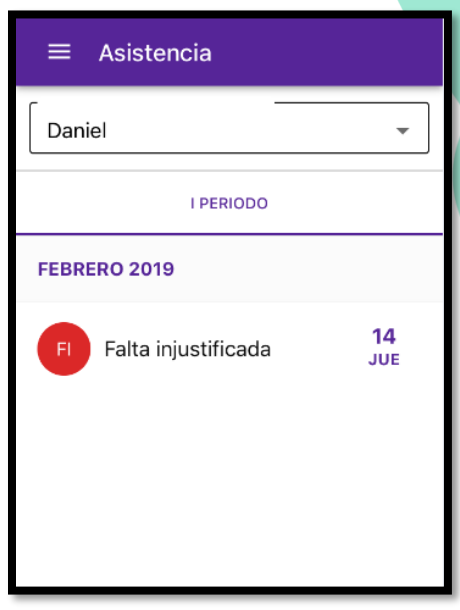

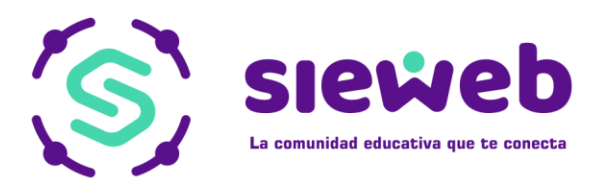

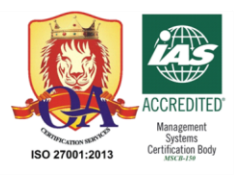

#### **2.6.6 Atención Médica**

En esta opción podrá visualizar todas las atenciones que haya tenido el alumno.

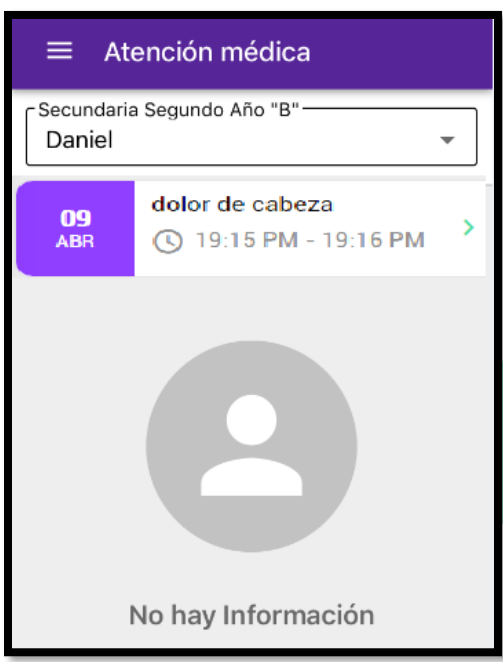

Nota: Esta información aparecerá si la institución lo permite.

#### CIERRE SESION

Para cerrar sesión, se dirige a la barra de menú y seleccionela opción "Salir"

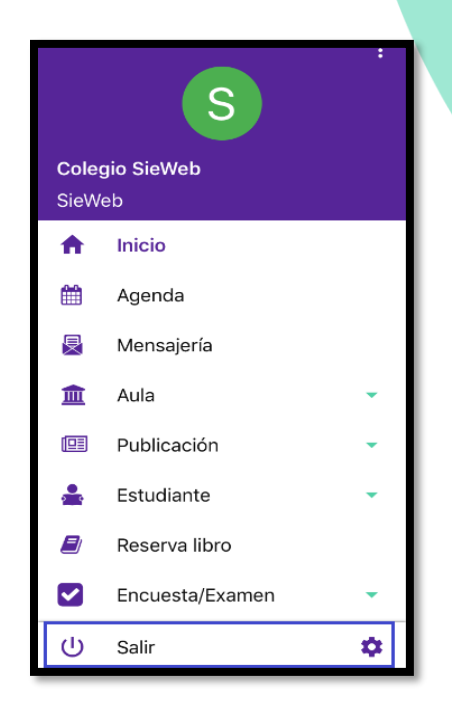

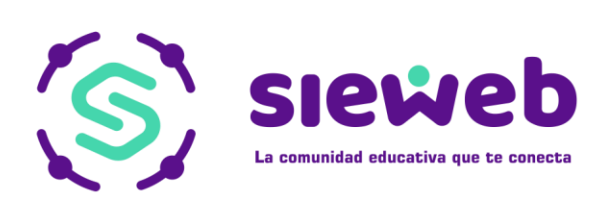

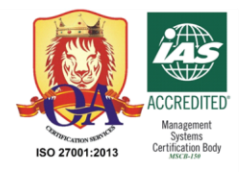

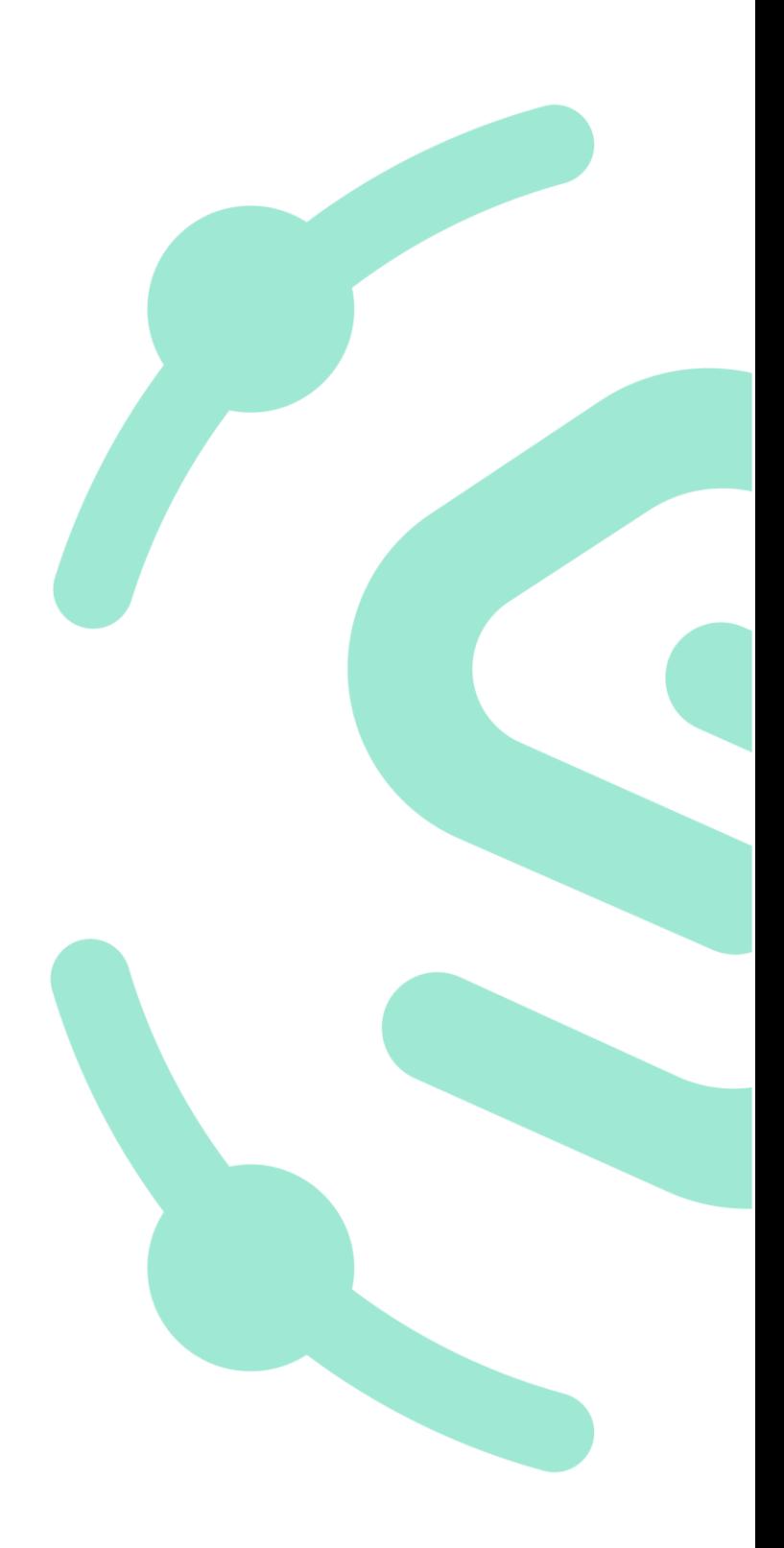